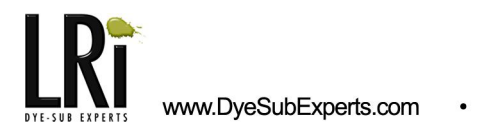

# **Pearlescent Aluminum Business Card Transferring Instructions**

**Read these instructions completely before you begin.** 

#### **Supplies Needed**

- · Sublimatable Aluminum Business Cards
- · Sublimation transfer
- · Heat Gloves or Oven Mitts
- · Heat Resistant Tape

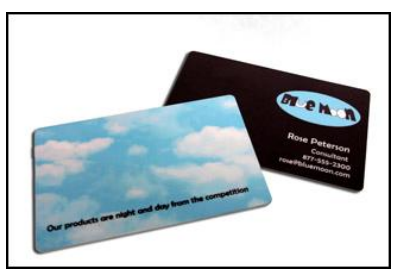

# **Step 1: Adjust Heat Press**

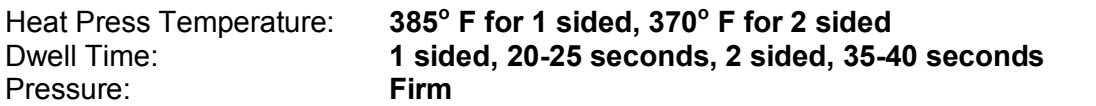

*Note: These instructions, including transfer times and temperatures, are based on the inks, paper, presses, and products we use. Your inks, papers, etc. may require adjustments in your time/temp settings.*

### **Step 2: Design & Print Your Transfer**

Be sure to **REVERSE THE IMAGE**. Design your transfer based on our templates. You can download templates from http://www.laserreproductions.com/Design-Templates.html If you are designing a full-bleed image without our templates, we recommend designing the transfer so that it is at least 1/8" larger than the card, all the way around.

#### **Step 3: Transferring the Image**

#### **3. a: One sided business cards**

- 1. Place your transfer face-up on the heat press.
- 2. Place card **face-down** on the transfer and tape to hold it in place.
- 3. Using **Firm** pressure, press at **380 <sup>o</sup>F**, for **2025 seconds**.

# **3. b: Two sided business cards**

- 1. Trim transfer to grey outline. *Fig.1*
- 2. Fold along dotted line so images are on the inside of the fold. *Fig. 2*
- 3. Place blank card along inside folded edge. *Fig. 3*
- 4. Tape paper down to platen to keep closed and in place. *Fig. 4*
- 5. Using **Firm** pressure, press at **370 <sup>o</sup>F**, for **3540 seconds**.

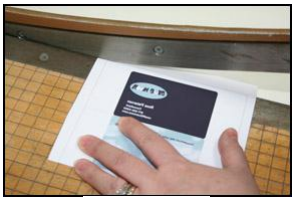

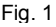

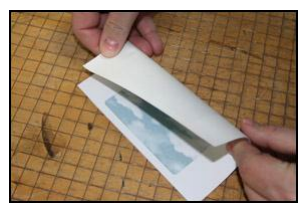

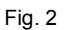

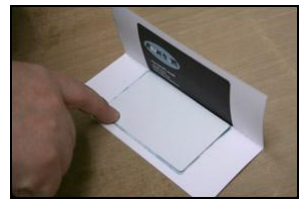

Fig. 3

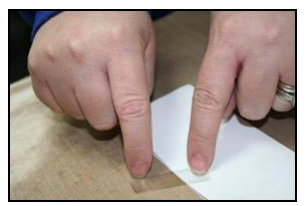

# **Step 4: Cooling**

Carefully remove card from press and let cool slowly; **do not immerse in water!** We recommend using a heat sync tray and fan to cool.

# **Using Our Template for Two Sided Business Cards**

- Design your image(s) using our standard template instructions. Instructions can be found on our website: http://www.laserreproductions.com/Design-Templates.html
- To get the back of the image to print correctly, it needs to be flipped upside down.

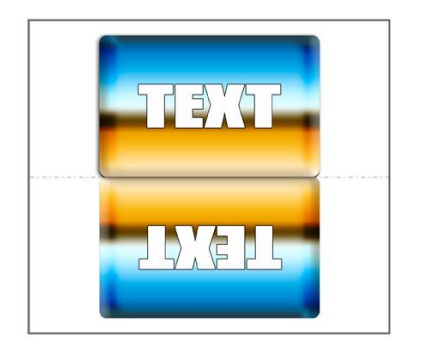

- $\circ$  In Photoshop, select the layer(s) that are included in the back image. Go to 1) **Edit**  $\rightarrow$  **Transform**  $\rightarrow$  **Rotate** and enter 180 in the 'Set Rotation' box. Your image should now be upside down, but not mirrored.
- $\circ$  In CorelDraw, select the part(s) of the image that are included in the back image. Go to **Arrange**  $\rightarrow$  **Transformations**  $\rightarrow$ **Rotate**. Enter 180 degrees and select Apply. Your image should now be upside down, but not mirrored.
- If you do not wish the grey background to be part of your image, be sure to delete it before printing.

Fig. 4

# **Transfer Tips & Techniques**

• If you notice any paper sticking, reduce the temperature or dwell time (reduce one variable at a time). If that does not help, please call Customer Support for assistance.

# **Customer Support**

For support on these or any of our products, call us toll-free, 877-795-1500, or write to us at [support@laserreproductions.com](mailto:support@laserreproductions.com),